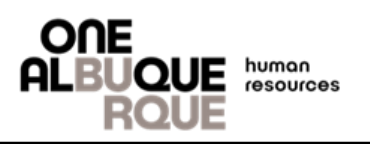

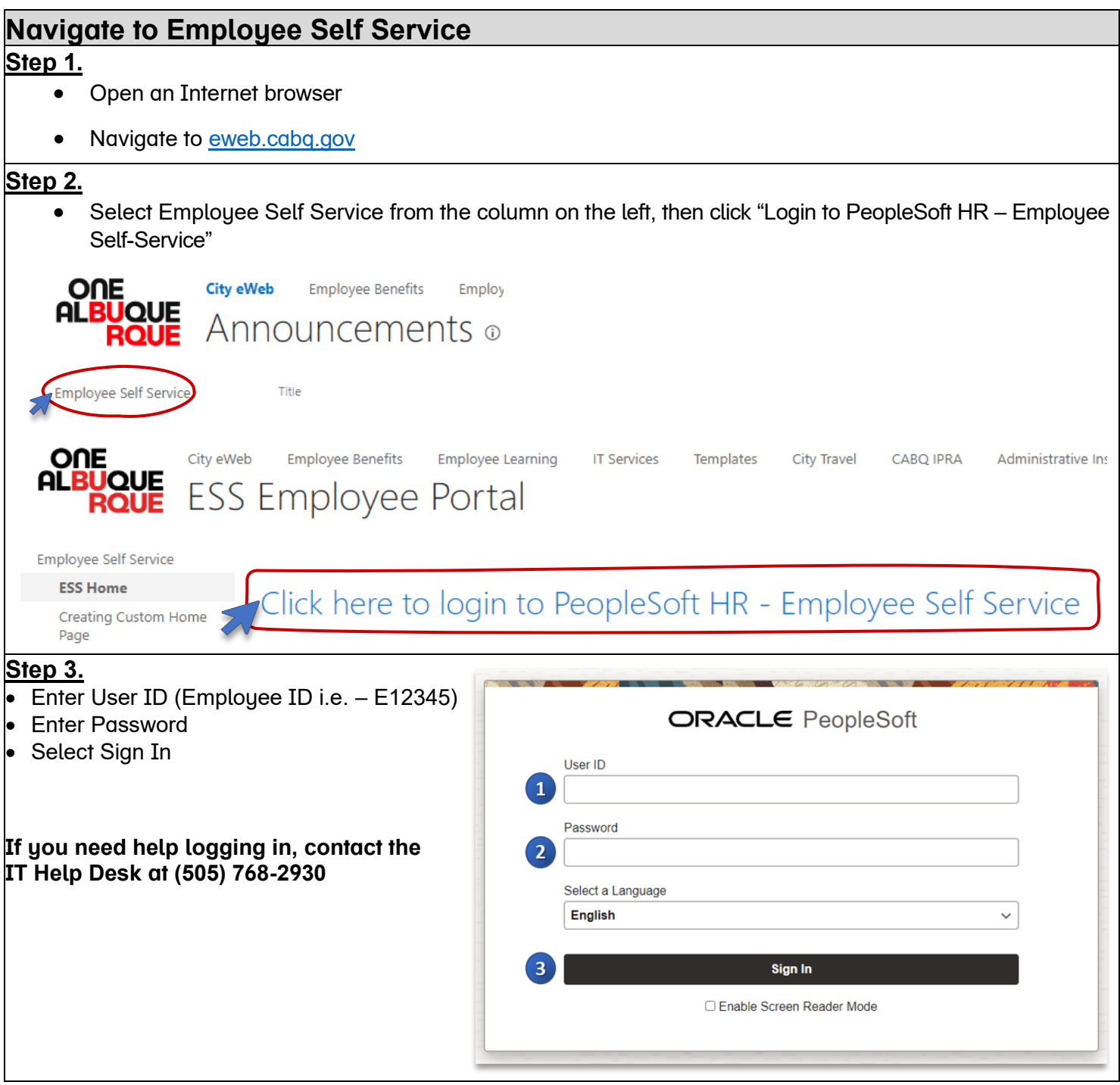

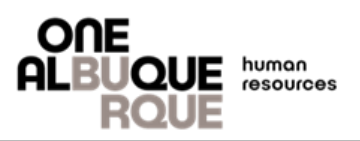

## **Update Personal Information**

## **Step 4.**

• Click on the Personal Details tile on your dashboard

#### Employee Self Service v **Fluid Forms Company Directory** Leave & Comp Balances Payroll End<br>Bal **Descr**  $\begin{array}{c} \mathbf{0} \\ \mathbf{0} \\ \mathbf{0} \end{array}$  $\circ$ **Birthday Leave**  $\overline{\mathbf{8}}$ E Non-Bargaining Comp 12 **IL**GT Sick 24.69 Last Pay Date 07/07/2023 بدده  $\frac{1}{2}$ **Personnel Election Ballot Personal Details Benefit Details** Performance  $\nearrow$  $\frac{\text{ORACLE}}{\text{PEOPLESOFT}}$ 邱 **Step 5.**

• Click the address you'd like to add/update

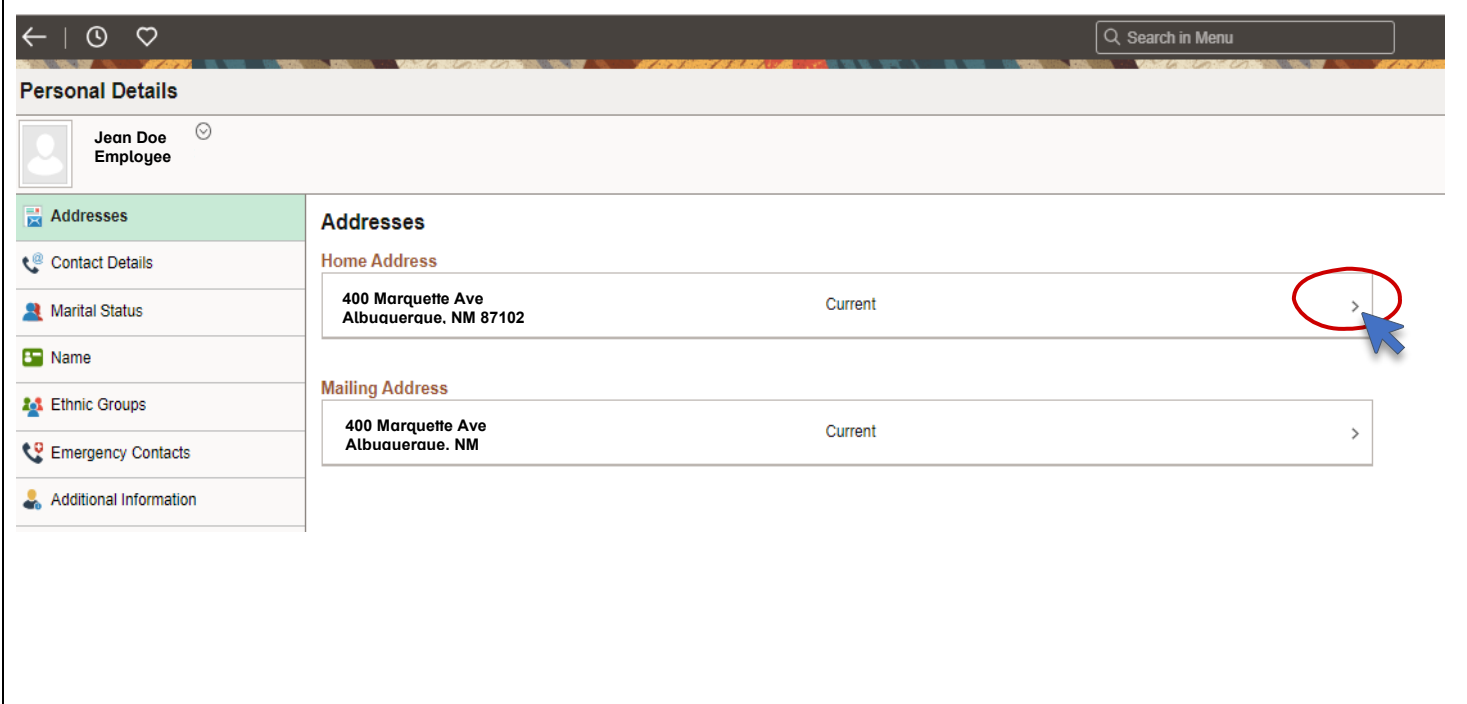

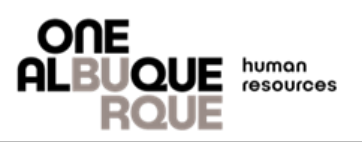

# **Update Personal Information (Cont'd) Step 6.** • A new window will open, click inside the text box and input the new address information Please Note: ✓ You must update your physical and mailing addresses ✓ Do not use apostrophes or special characters • Once you've entered the new address information, be sure to click saveCancel **Address** Instruction To save United States addresses at least one of the following fields must get populated: Address 1, Address 2, Address 3 Change As Of 07/18/2023 曲 **Address Type Home** \*Country United States  $\hbox{Q}$ **Address 1 Address 2 Address 3** City **State** Q Postal County

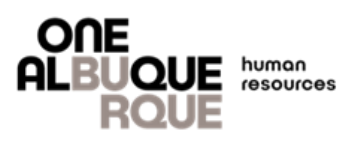

# **Contact Us**

If you have any concerns, questions, or need help feel free to reach out! Our office is open Monday – Friday from 8:00am to 5:00pm or visit our website for more benefits information.

## **Insurance and Benefits Division**

 $\binom{1}{2}$  (505) 768-3758

**[employeebenefits@cabq.gov](mailto:employeebenefits@cabq.gov)** 

[cabq.gov/benefits](https://www.cabq.gov/humanresources/employee-benefits)